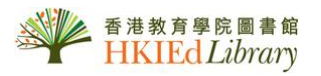

# USER GUIDEfor *ProQuest Dissertations and Theses A&I*

ProQuest Dissertations and Theses (PQDT) provides information about doctoral dissertations and master's theses. It represents the work of authors from over 1,000 graduate schools and universities and it contains more than 2 million entries. Some records provides a free first 24 page previews with ordering information.

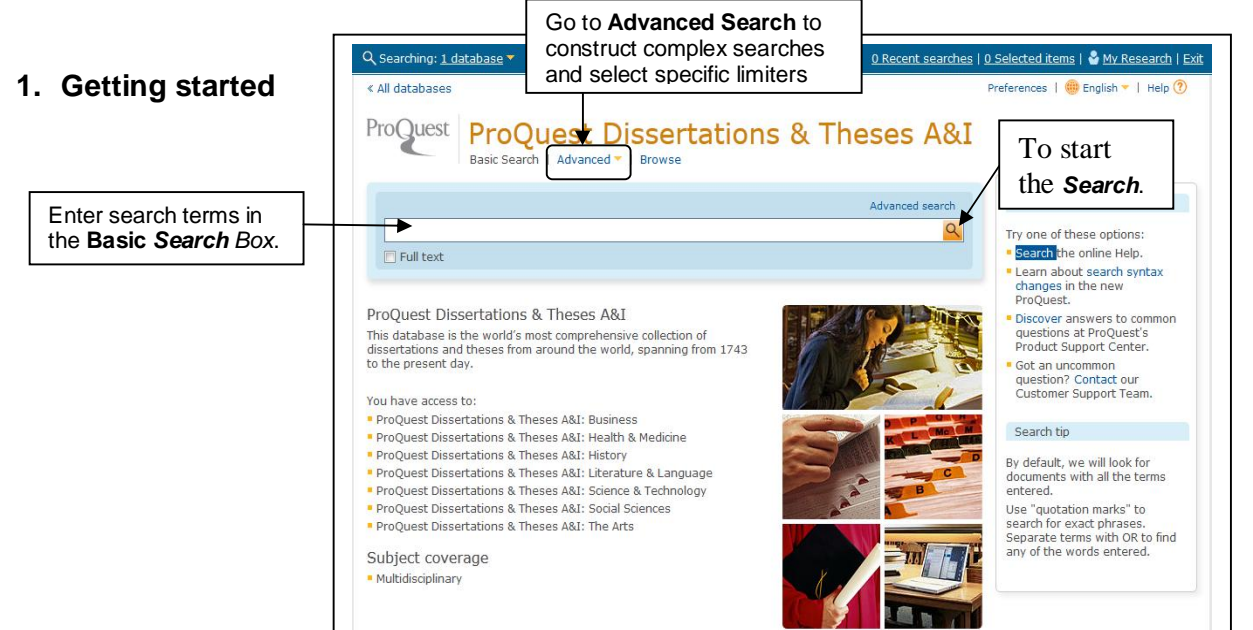

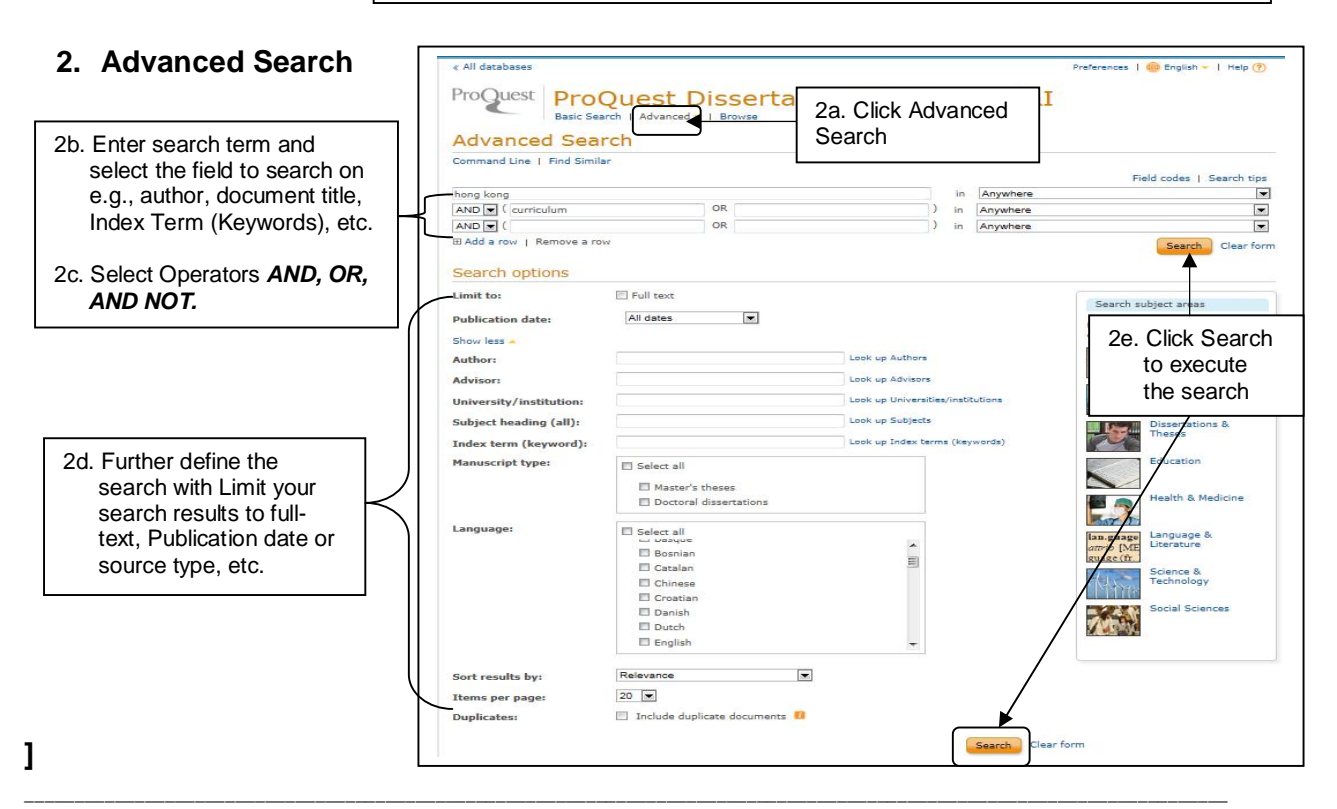

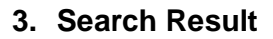

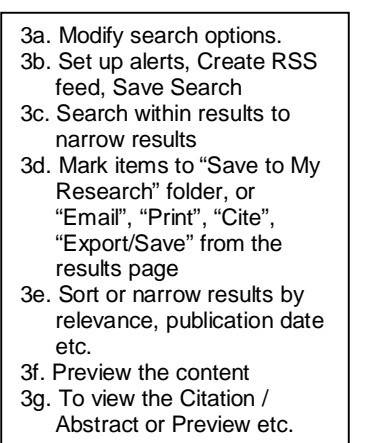

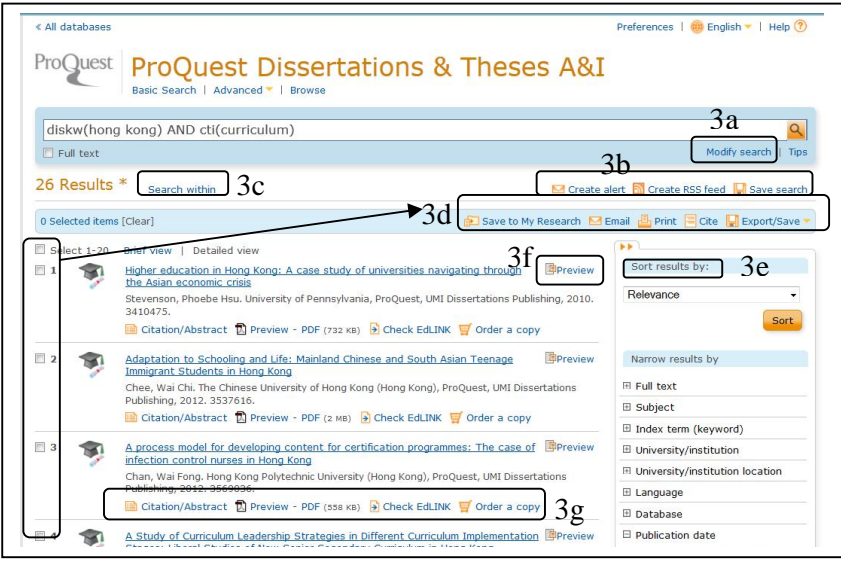

# **4. Other feature and tools**

**4a.** My Research – Creating a person account

My Research is a place where you can save, manage, and organize the content and supporting materials you find and create in ProQuest. You can add documents, shared lists, delete, email, print, cite, export/save and more in My Research. Click on **My Research** at the op right hand corner**,** the default page title is **Folder:** All documents**.** The selected tab is Documents**.** Unless you add them to a different folder, they'll remain in **All documents**. Any documents that you add to My Research while you are signed in are automatically saved when your current session ends.

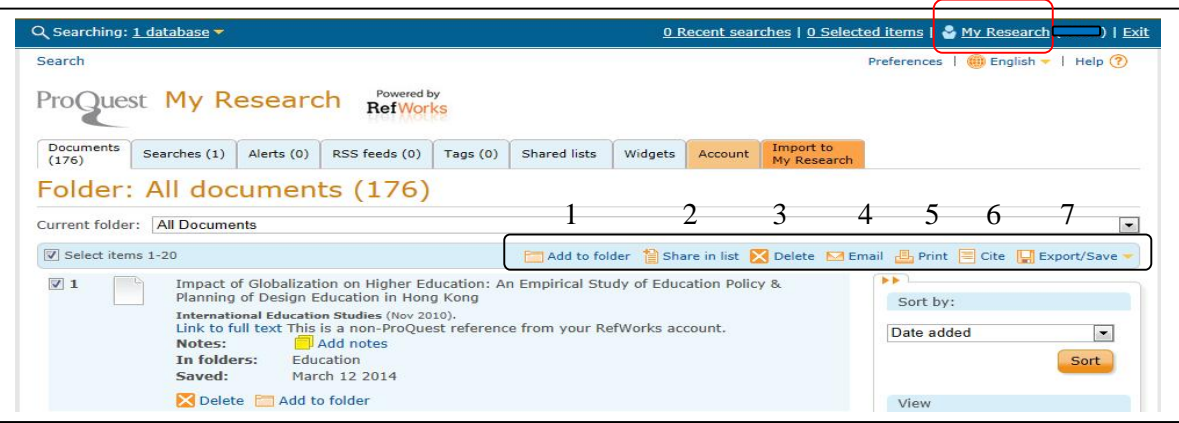

4a.1 Click the **Add to folder** button above the document list to move selected documents to a specified folder. 4a.2 Select the checkboxes corresponding to each document you want to include in your list. Click **Share in list** button**.** If you do not have a public profile, you'll be prompted to create one from your account information. 4a.3 Click **Delete** button to remove the selected document from your list

*\_\_\_\_\_\_\_\_\_\_\_\_\_\_\_\_\_\_\_\_\_\_\_\_\_\_\_\_\_\_\_\_\_\_\_\_\_\_\_\_\_\_\_\_\_\_\_\_\_\_\_\_\_\_\_\_\_\_\_\_\_\_\_\_\_\_\_\_\_\_\_\_\_\_\_\_\_\_\_\_\_\_\_\_\_\_\_\_\_\_\_\_\_\_\_\_\_\_\_\_\_\_\_\_\_\_\_\_\_\_\_\_\_\_\_\_\_\_\_\_*

4a.4 Click **Email** button an item to yourself and others.

4a.5 Click **Print** button to open a version of the currently displayed document formatted for printing.

4a.6 Click the **Cite** to create a formatted citation you can include in a bibliography.

4a.7 Export or save with one or more documents to a citation manager, reporting tool or file. Click **Export/Save** button**.** Make a selection from the Content drop-down, specifying the output format. If you have a RefWork accounts, you can synchronize it at any time with your existing My Research account.

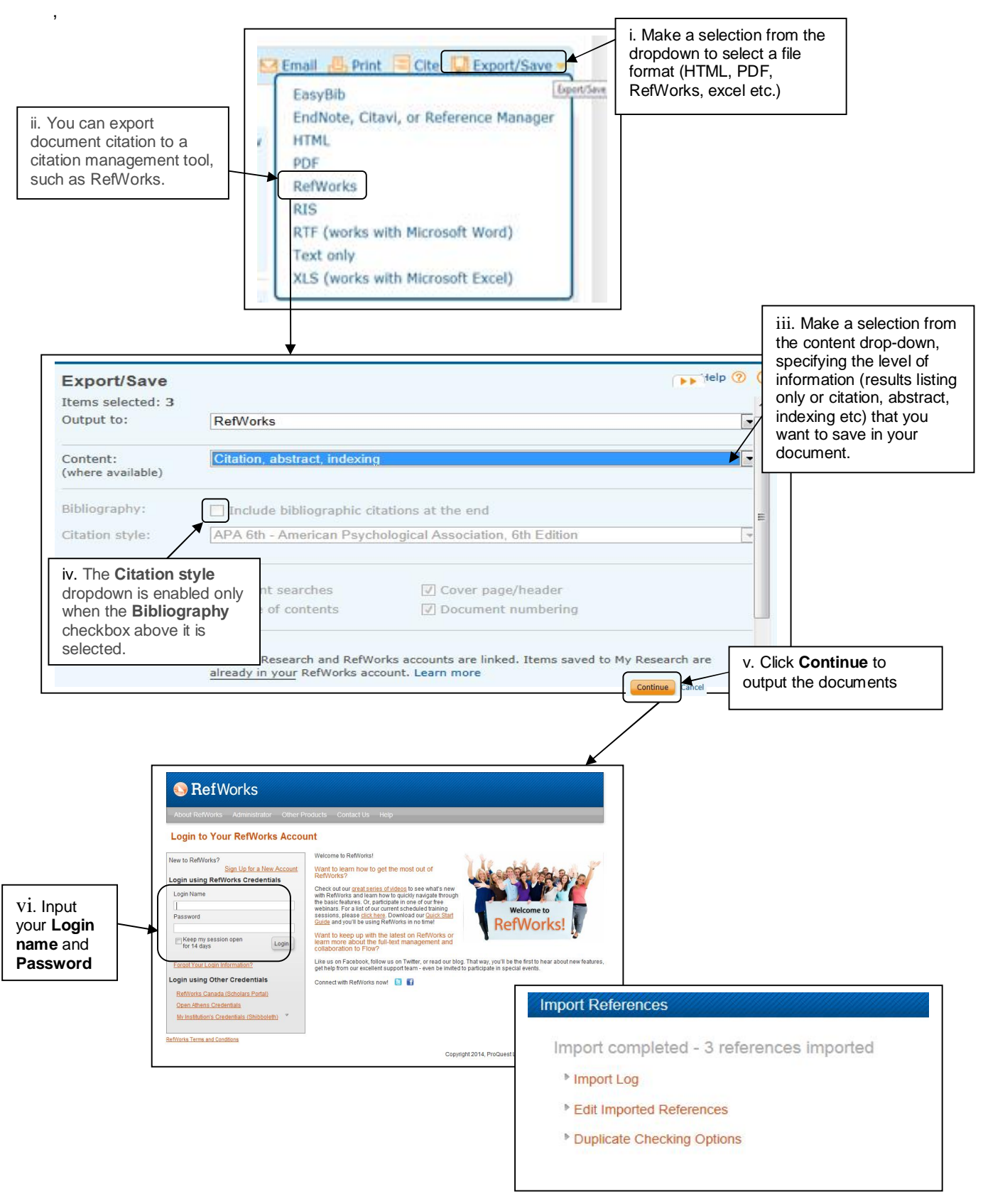

*\_\_\_\_\_\_\_\_\_\_\_\_\_\_\_\_\_\_\_\_\_\_\_\_\_\_\_\_\_\_\_\_\_\_\_\_\_\_\_\_\_\_\_\_\_\_\_\_\_\_\_\_\_\_\_\_\_\_\_\_\_\_\_\_\_\_\_\_\_\_\_\_\_\_\_\_\_\_\_\_\_\_\_\_\_\_\_\_\_\_\_\_\_\_\_\_\_\_\_\_\_\_\_\_\_\_\_\_\_\_\_\_\_\_\_\_\_\_\_\_*

4b. Alert set up, create RSS Feed and Save Search

**M** Create alert **a** Create RSS feed **A** Save search

#### 4b.1 **Create Alert** – create new content alerts to be sent via email.

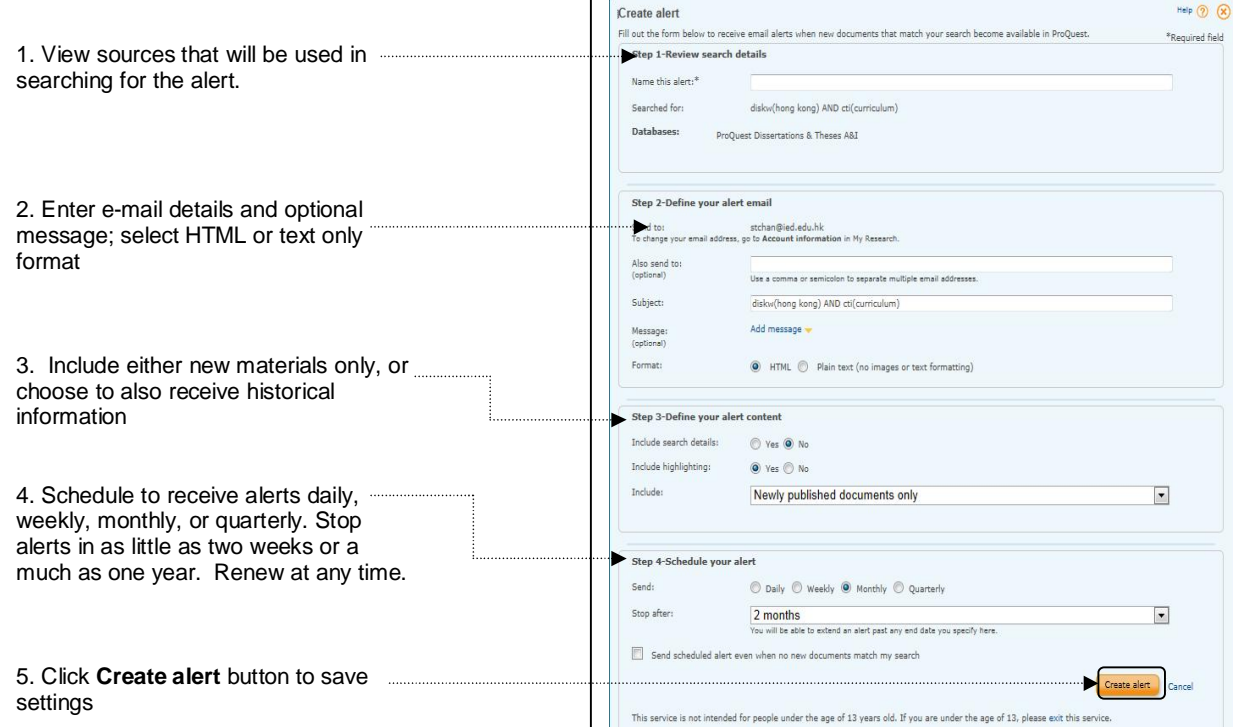

## 4b.2 **Create RSS Feed** – create an on-demand RSS Feed URL to run any saved search

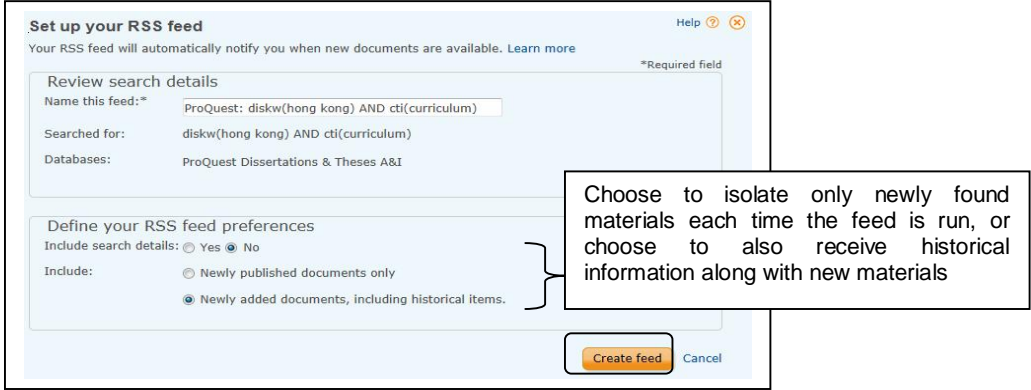

### 4b.3 **Save Search** – save the selected document to My Research

Click **Save search** to save the current search to My Research. After you save a search, you'll be able to re-run it anytime you are in ProQuest.

*\_\_\_\_\_\_\_\_\_\_\_\_\_\_\_\_\_\_\_\_\_\_\_\_\_\_\_\_\_\_\_\_\_\_\_\_\_\_\_\_\_\_\_\_\_\_\_\_\_\_\_\_\_\_\_\_\_\_\_\_\_\_\_\_\_\_\_\_\_\_\_\_\_\_\_\_\_\_\_\_\_\_\_\_\_\_\_\_\_\_\_\_\_\_\_\_\_\_\_\_\_\_\_\_\_\_\_\_\_\_\_\_\_\_\_\_\_\_\_\_*